Questa guida illustra la **procedura** da seguire per **iscriversi ad una selezione per l'ammissione al primo anno dei corsi di specializzazione in:**

- **Farmacologia e tossicologia clinica ad accesso non medico (4 ANNI)**
- **Patologia clinica e biochimica clinica ad accesso non medico (4 ANNI)**
- **Genetica medica ad accesso non medico (4 ANNI)**
- **Microbiologia e virologia ad accesso non medico (4 ANNI)**
- **Ortognatodonzia ad accesso non medico (3 ANNI)**

Leggi con attenzione il bando per l'ammissione al primo anno del corso di specializzazione che ti interessa. *Verifica in particolare se sei in possesso dei requisiti che consentono la presentazione della domanda.*

### *N.B.*

*Per effettuare le operazioni che seguono, è indispensabile essere registrati al sistema Unife utilizzando il servizio SPID*

Se non ti sei mai registrato, segui le indicazioni per effettuare la registrazione presenti sulla guida che trovi *cliccando [qui](https://docs.google.com/presentation/d/e/2PACX-1vSZYtVPEODdOcRr4Thylcs07Es5EJ8umhpelQD9dYRvw_al9iJib8WVp3XDWqjROq6On538xWNR2AQw/pub?start=false&loop=false&delayms=3000)*

Collegati sul sito [http://studiare.unife.it](http://studiare.unife.it/) e clicca sull'icona **MENU** che trovi in alto a destra

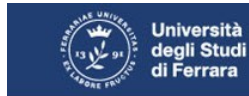

### Servizi on-line per la didattica

≡

**MENU** 

### Area Struttura Didattica

Quest'area dedicata agli studenti permette di consultare tutte le informazioni sui corsi di studio dell'Università di Ferrara.

L'area pubblica permette di consultare informazioni relative a:

- · offerta formativa dell'Ateneo di Ferrara
- · appelli d'esame
- · appelli di laurea

L'Area riservata dà accesso anche a tutte le funzioni di segreteria tra cui:

- · iscrizione ai concorsi
- · pre-immatricolazioni e immatricolazioni ai corsi di studio
- · stampa delle autocertificazioni
- · consultazione del libretto

A questa parte del sito possono accedere gli utenti in possesso delle credenziali rilasciate al termine della registrazione o all'atto dell'iscrizione in Segreteria.

Per informazioni, assistenza e segnalazioni è possibile contattare il Supporto Online Studenti.

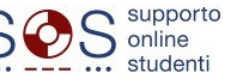

Ora clicca sulla voce *SPID* presente nel sottomenu "Area Riservata"

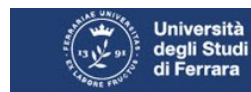

### Servizi on-line per la didattica

ita l eng

Login

SPID

Didattica

Esami

Area Riservata Registrazione

Password dimenticata

Mobilità internazionale

Accreditamento Aziende

 $\blacktriangleright$ 

 $\overline{\phantom{a}}$ 

 $\rightarrow$ 

 $\overline{\phantom{0}}$ 

### Area Struttura Didattica

Quest'area dedicata agli studenti permette di consultare tutte le informazioni sui corsi di studio dell'Università di F

L'area pubblica permette di consultare informazioni relative a:

- · offerta formativa dell'Ateneo di Ferrara
- · appelli d'esame
- · appelli di laurea

L'Area riservata dà accesso anche a tutte le funzioni di segreteria tra cui:

- · iscrizione ai concorsi
- · pre-immatricolazioni e immatricolazioni ai corsi di studio
- · stampa delle autocertificazioni
- · consultazione del libretto

A questa parte del sito possono accedere gli utenti in possesso delle credenziali rilasciate al termine della registraz

Per informazioni, assistenza e segnalazioni è possibile contattare il Supporto Online Studenti.

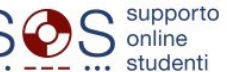

Una volta entrato nella tua area riservata, clicca sulla voce **MENU** posta in alto a destra e poi, nella sezione *Area Registrato* (o *Area Studente* se hai già avuto una iscrizione ad Unife), sulla voce *Test di Ammissione*.

Nella schermata successiva, clicca sul tasto *Iscrizione concorsi* che è in fondo alla pagina.

Dopo avere letto l'informativa in materia di trattamento dei dati personali, clicca sul tasto *Avanti*.

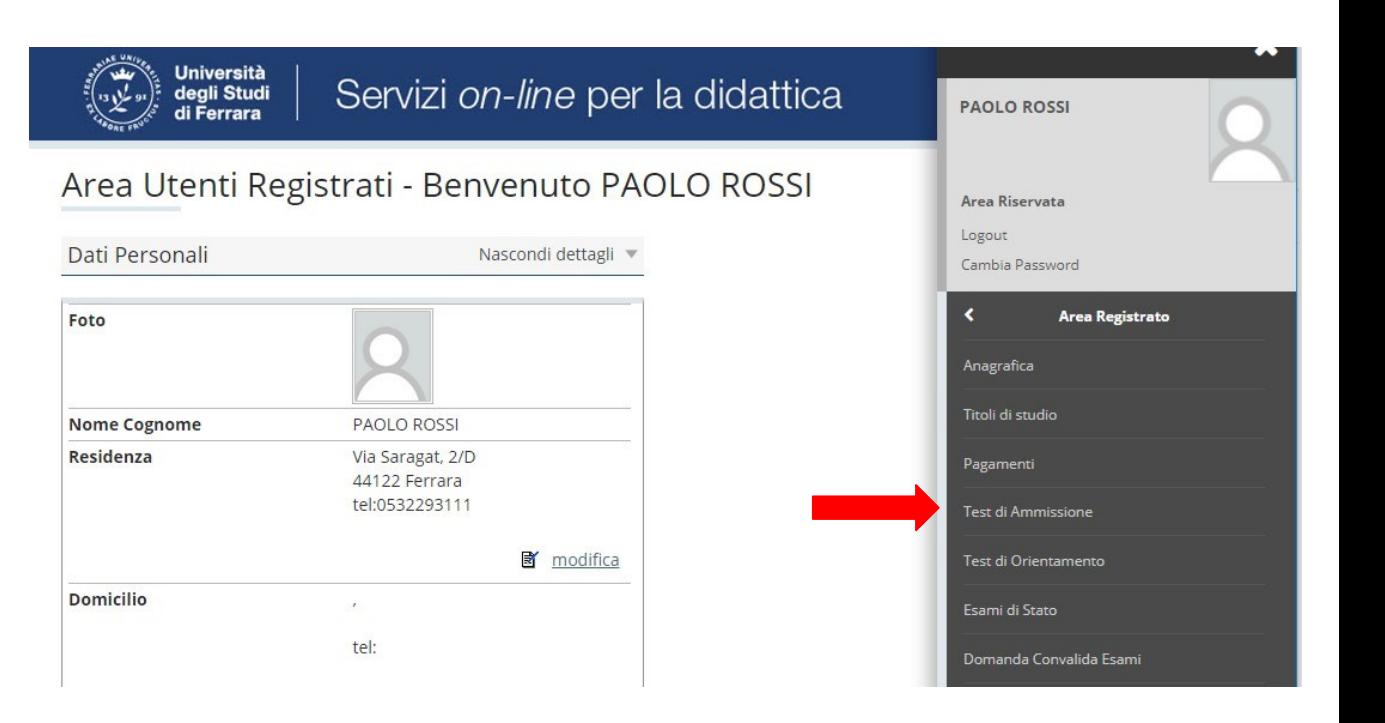

A questo punto devi selezionare la tipologia di corso al quale sei interessato.

Seleziona quindi la voce **Scuola di Specializzazione (3 o 4 anni in base alla durata della Scuola prescelta)**.

Una volta fatto clicca sul tasto *Avanti*.

Nella pagina successiva seleziona il concorso che ti interessa, clicca sul tasto *Avanti* e nella pagina seguente clicca sul tasto *Conferma e Prosegui*.

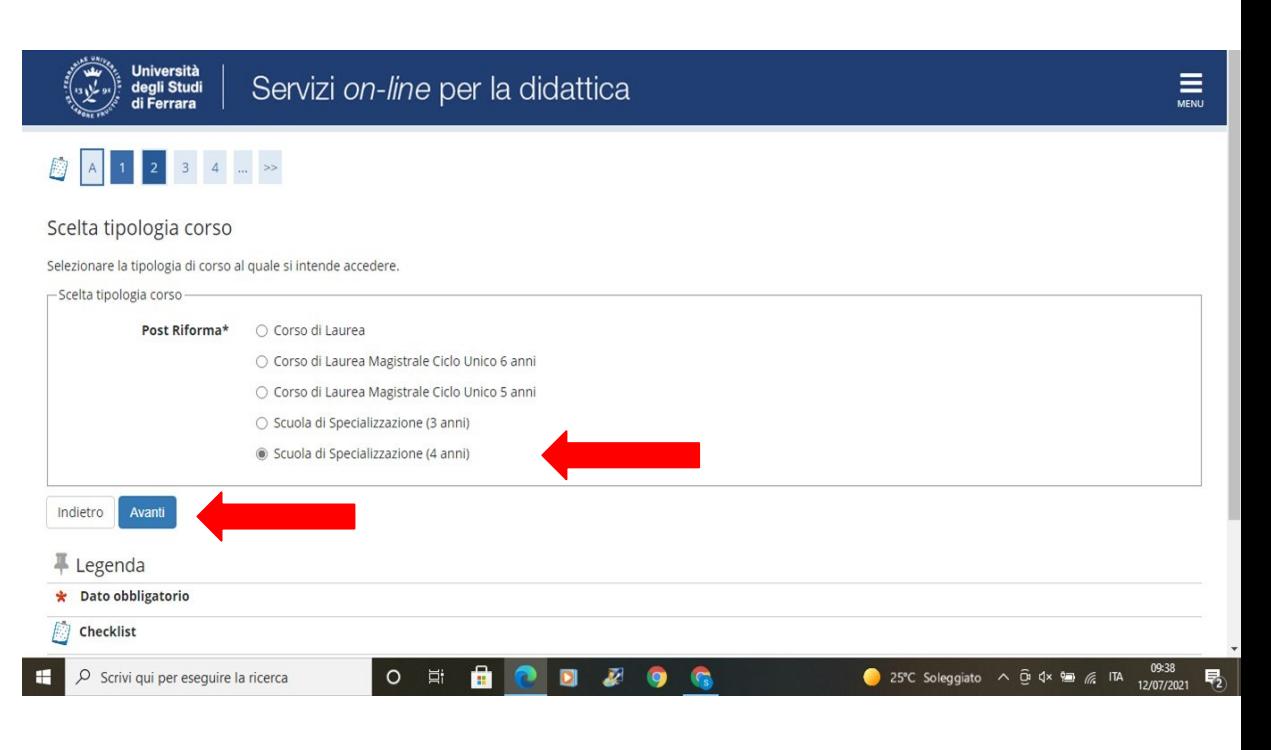

Se sei **cittadina/o extracomunitaria/o** compare una schermata in cui devi caricare una scansione del tuo permesso di soggiorno (o della ricevuta della richiesta del permesso di soggiorno). Dopo averlo fatto, devi anche procedere al caricamento della scansione fronte e retro di un tuo documento d'identità. Se invece sei un **cittadina/o comunitaria/o** dovrai procedere solo al caricamento della scansione fronte e retro di un tuo documento d'identità.

Se le scansioni del permesso di soggiorno e/o del documento d'identità sono già state caricate in precedenza e sono ancora in corso di validità (verificare nella propria area riservata), è sufficiente cliccare sul tasto *Prosegui*.

### Documenti di identità

Legenda **Check List** 

In questa pagina viene visualizzato l'elenco dei documenti d'identità inseriti precedentemente. E' possibile inserirne uno nuovo solo se i precedenti risultano scaduti.

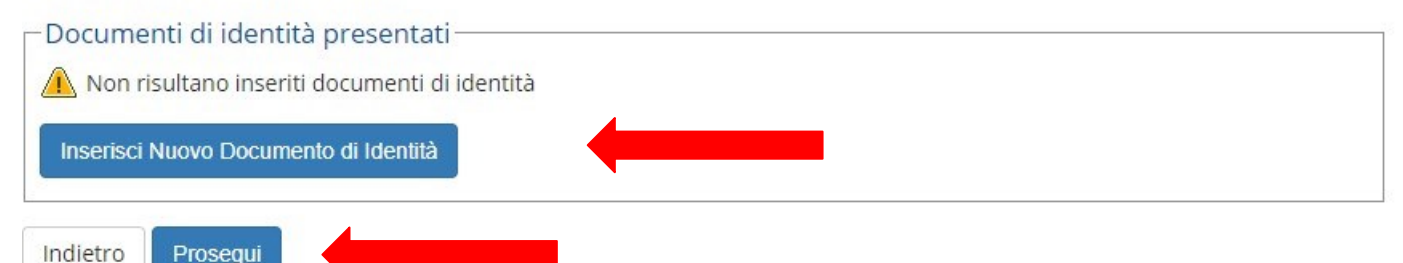

Segui la procedura proposta dal programma, procedi all'inserimento della scansione dei documenti nel formato che ti viene richiesto (preferibilmente .pdf).

Quando hai terminato la procedura, compare una schermata di riepilogo.

Verifica i dati che hai inserito e, se sono corretti, clicca sul tasto *Avanti*.

Indietro

Nella pagina successiva clicca su *Prosegui*.

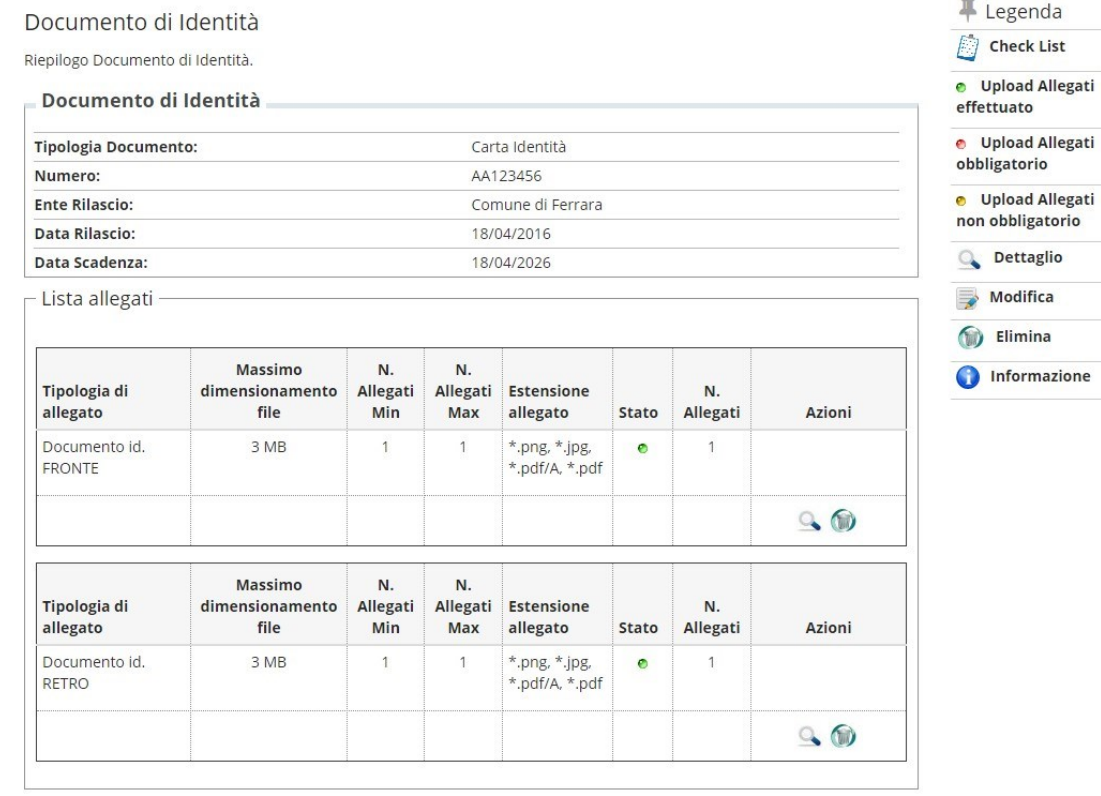

A questo punto dovrai indicare la tua categoria amministrativa di appartenenza.

In questa schermata puoi anche inserire la necessità di ausilio allo svolgimento della prova (riservato a candidati disabili o con DSA). Ora clicca sul tasto *Avanti*

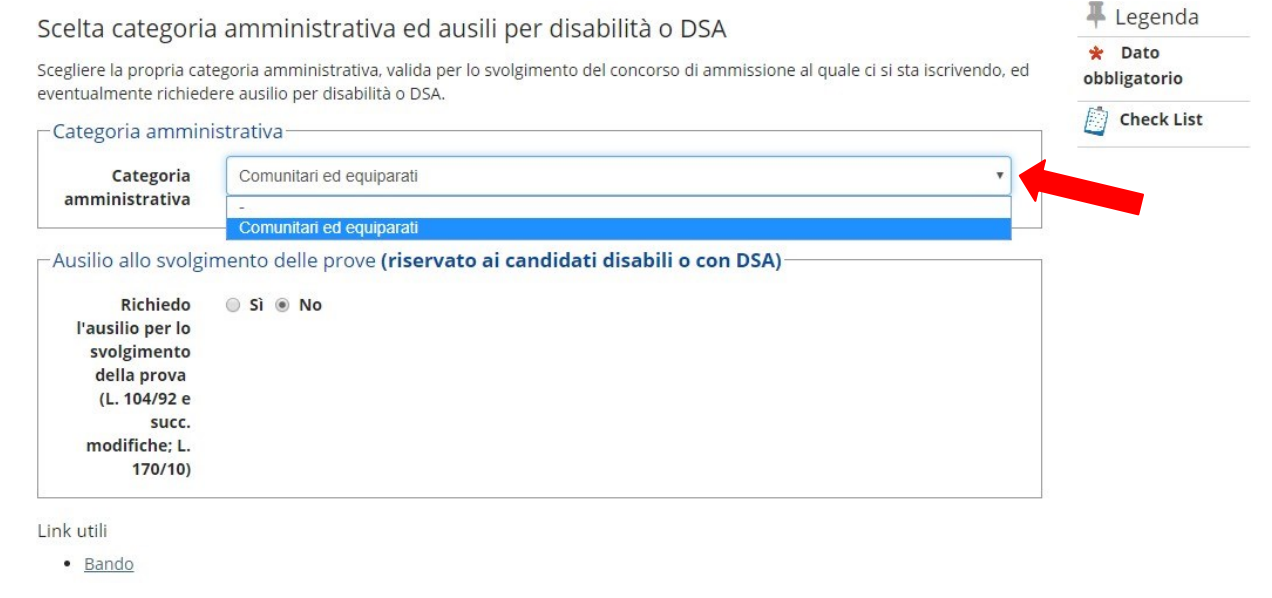

Prove previste

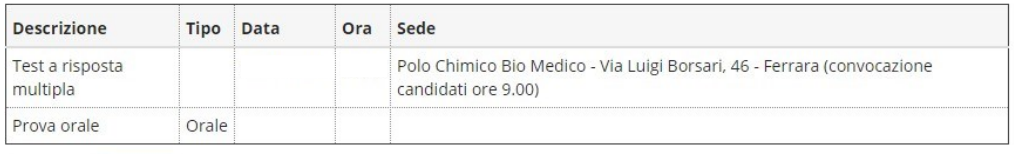

Indietro Avanti

Compare una prima finestra di riepilogo che riassume quanto hai inserito fino ad ora nella procedura informatica.

Se ritieni che i dati siano corretti, clicca sul tasto *Conferma e prosegui*.

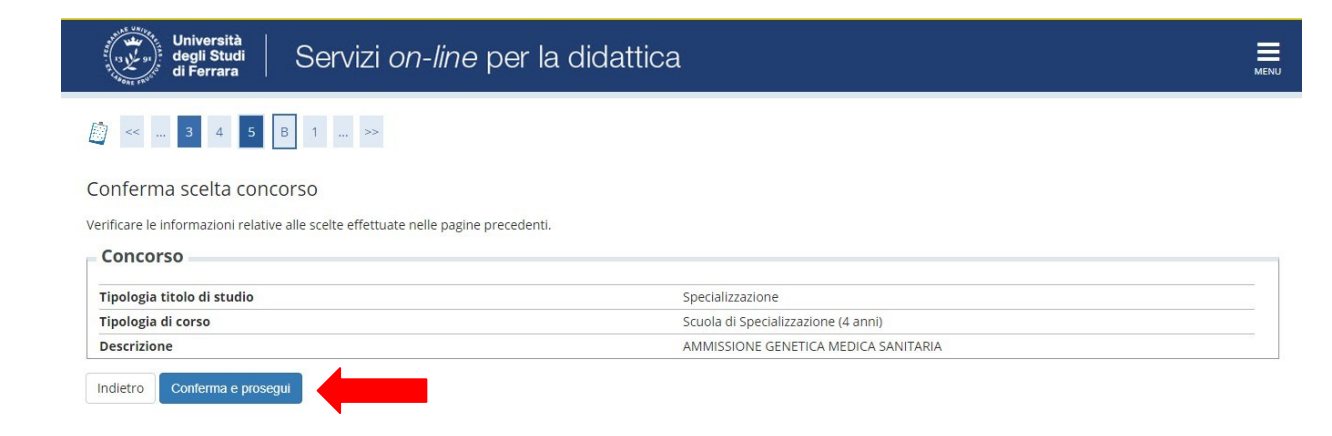

Home SOS Studenti Portale d'Ateneo MyDesk Studenti Chatta con noi

Informativa utilizzo cookie | © CINECA

In questa schermata è possibile, cliccando sul tasto *Inserisci nuova dichiarazione*, inviare la dichiarazione di invalidità/handicap/DSA in tuo possesso (funzione utilizzabile solo per i candidati che hanno necessità di ausilio). Ricordati anche di contattare l'Ufficio di Coordinamento delle Politiche di Inclusione dell'Università degli Studi di Ferrara

(trovi orari e recapiti al seguente link [http://www.unife.it/it/studiare/supporto/disabilita\)](http://www.unife.it/it/studiare/supporto).

Se non hai questa necessità, clicca direttamente sul tasto *Avanti*.

Lista dichiarazioni di invalidità/Handicap/DSA

In questa pagina sono riportate tutte le dichiarazioni di invalidità/handicap/DSA. E' possibile inserire dichiarazioni di diversa tipologia (invalidità/handicap/DSA).

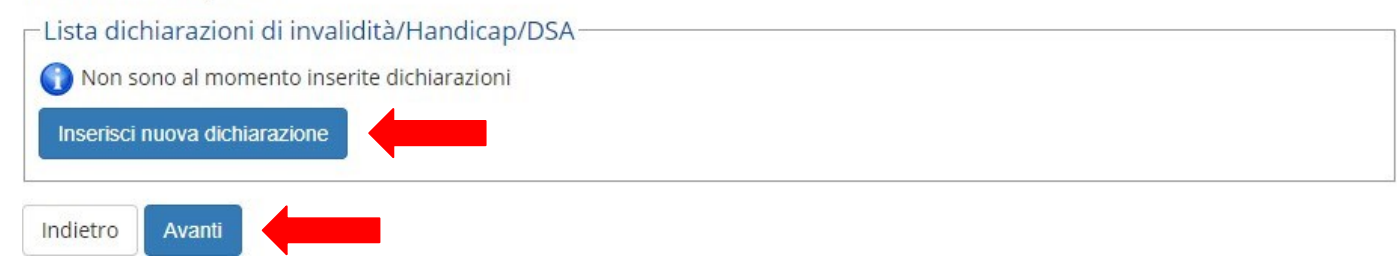

Prosegui inserendo i titoli di studio di cui sei in possesso che sono necessari per l'iscrizione alla selezione. Dovrai procedere all'inserimento del titolo di laurea (se anteriforma), laurea magistrale (laurea specialistica) o Titolo straniero (se hai conseguito il titolo all'estero).

Nel caso in cui tu abbia **conseguito la laurea presso Unife** o se hai **già inserito** in precedenza **i tuoi titoli di studio**, potrai cliccare direttamente sul tasto *Procedi*.

### strated by the servici on-line per la didattica

#### $0 \times 11111$

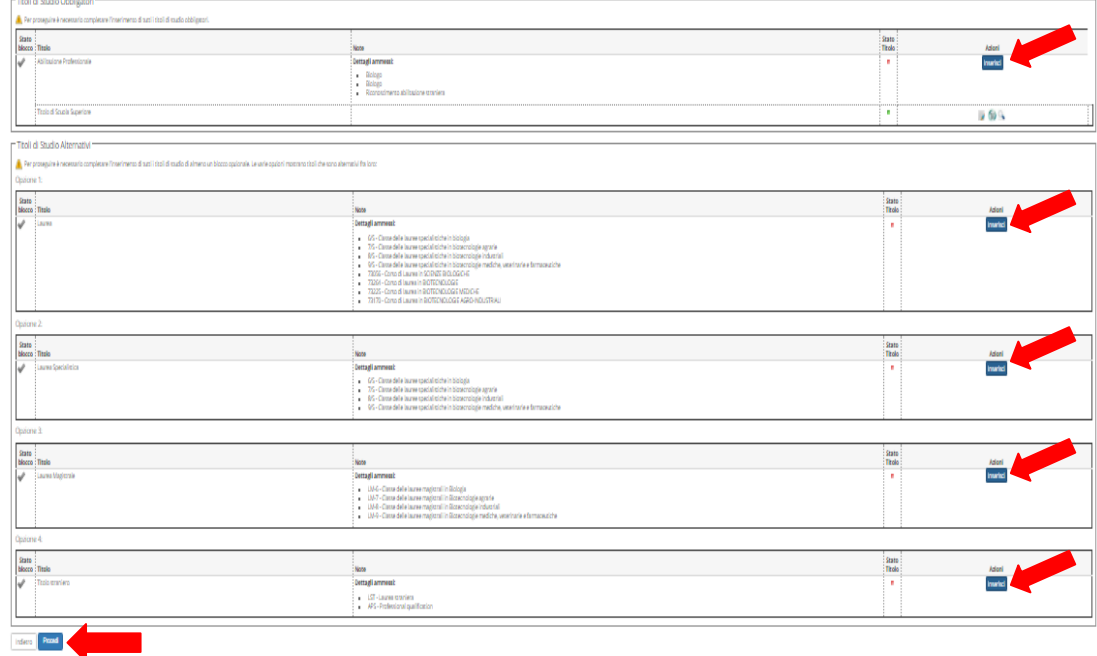

Quando hai terminato l'inserimento dei titoli vedrai che nella colonna "Stato blocco" e nella colonna "Stato titolo" la spunta ed il semaforo saranno di colore verde.

Significa che l'inserimento dei titoli è corretto e che puoi proseguire con l'iscrizione.

Clicca ora su *Procedi*

### stream Servizi on-line per la didattica

### $0 - 1$  .  $1 - 1 - 1$

#### Dettaglio titoli richiesti

ichiarae idad direct and a Per primi wasano moranti dadidirect and obbigapoi, meme le unie cadoni morano dali die sano shemaki fra loro. Nelle perine securiti warano chiedi idadi visitati di tadio consequirined anni preodi

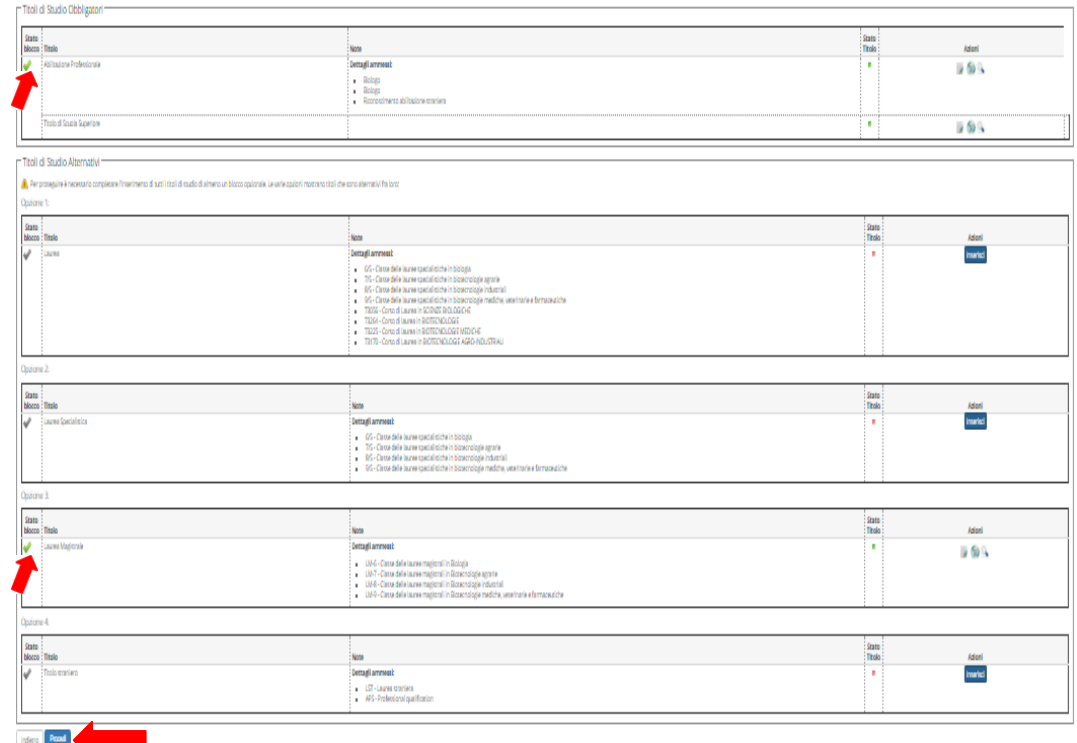

Inserisci la **documentazione** necessaria per la valutazione che è indicata sul bando di ammissione (ad esempio: autocertificazione del titolo con il dettaglio degli esami). Per farlo seleziona *Sì* e poi clicca sul tasto *Avanti*.

**N.B.:** Qui devi inserire **in formato .pdf (dimensione massima del file** 

**30 mb)** i documenti previsti dal bando (ad esempio: autocertificazione, dichiarazione sostitutiva di atto notorio, tesi, eventuali pubblicazioni, altra documentazione inerente).

Fatto questo, clicca sul tasto *Avanti* e nella schermata successiva ancora *Avanti*. A questo punto la procedura ti porterà alla slide che trovi [cliccando](#page-15-0) qui.

### Gestione titoli e documenti per la valutazione

Dichiarare titoli e documenti utili alla valutazione.

Il concorso scelto prevede le seguenti tipologie di documenti e/o titoli che concorrono alla valutazione della graduatoria:

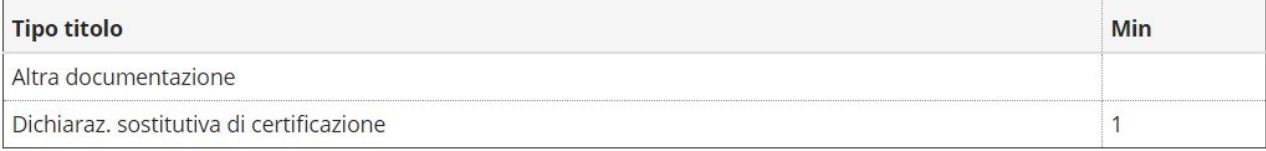

Titoli dichiarati

Non è stato inserito alcun documento e/o titolo di valutazione.

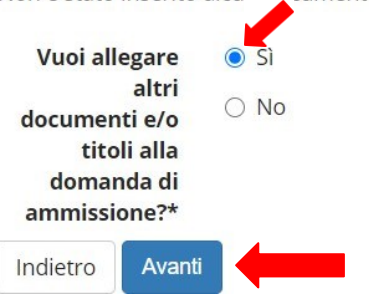

Dovrai inserire gli estremi della documentazione e caricare il relativo file.

I file caricati non dovranno superare la dimensione di 30 mb

Nel campo descrizione **non inserire nulla** oppure una descrizione sintetica, es: Documento 1; Documento 2; ecc.

Clicca poi su *Avanti*.

### Dichiarazione titolo di valutazione

Indicare i dati del titolo o del documento di valutazione.

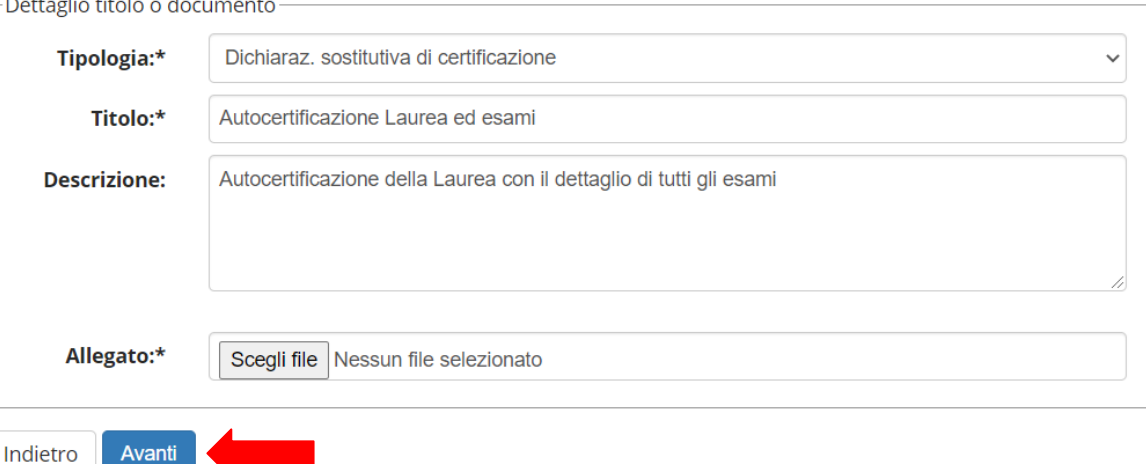

Se devi inserire più tipologie di documenti ripeti i passaggi precedenti selezionando *Sì*, in caso contrario, seleziona *No* e poi clicca sul tasto *Avanti*.

Al termine, conferma i documenti inseriti cliccando ancora sul tasto *Avanti*.

### Gestione titoli e documenti per la valutazione

Dichiarare titoli e documenti utili alla valutazione.

Il concorso scelto prevede le seguenti tipologie di documenti e/o titoli che concorrono alla valutazione della graduatoria:

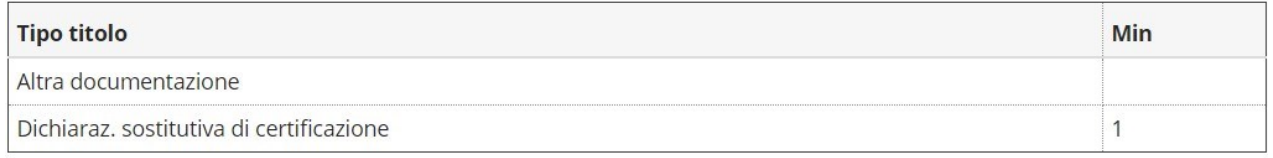

### Titoli dichiarati

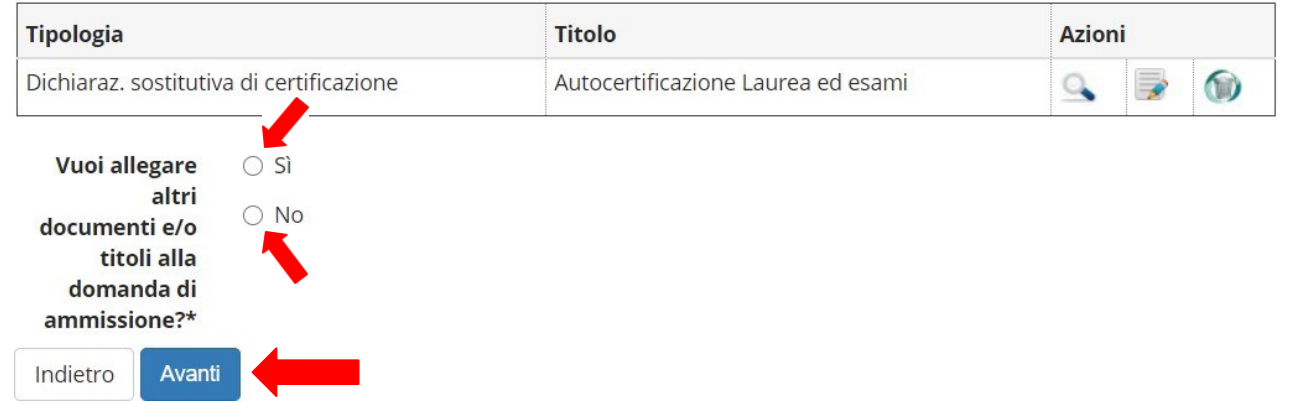

<span id="page-15-0"></span>Dopo aver verificato la correttezza dei dati e dei documenti inseriti, completa la tua iscrizione cliccando sul tasto *Completa ammissione al concorso.*

**NB:** Dopo aver confermato l'ammissione al concorso non sarà più possibile apportare modifiche ed integrare la documentazione.

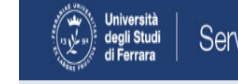

### Servizi on-line per la didattica

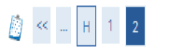

Conferma scelta concorso

Verificare le informazioni relative alle scelte effettuate nelle pagine precedenti.

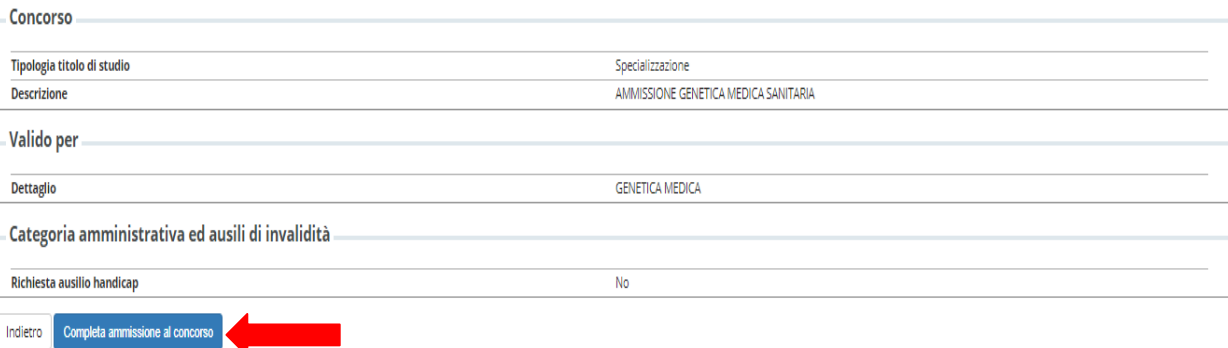

 $\equiv$ 

Servizi on-line per la didattica

A questo punto visualizzerai una pagina contenente i dati riepilogativi della tua iscrizione alla selezione.

Da questa pagina potrai effettuare il pagamento del contributo necessario al perfezionamento dell'iscrizione.

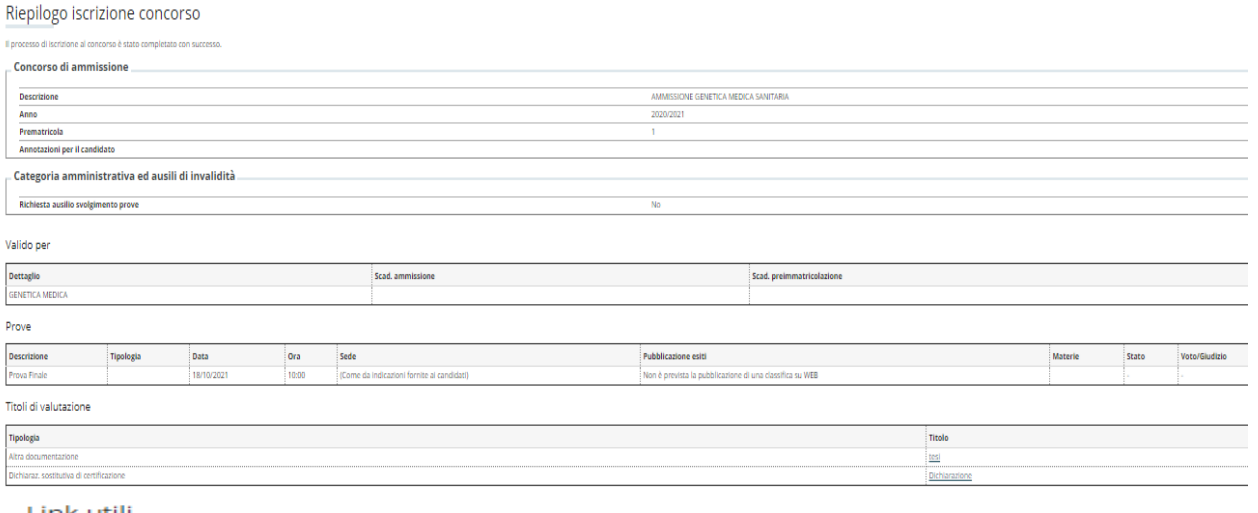

#### Link utili

Università<br>degli Studi<br>di Ferrara

· Bando

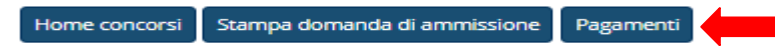

In questa schermata clicca sul numero di fattura per effettuare il pagamento tramite il sistema PagoPA.

#### Università<br>degli Studi<br>di Ferrara العلم.<br>وعلاوة ا Servizi on-line per la didattica  $\equiv$  $#$  > Tasse Elenco Tasse INFO TASSE CORSI DI LAUREA · Quanto pagare · Quando pagare · Come pagare · Simulazione tasse · Bando dei benefici universitari e contribuzione studentesca **O INFO TASSE POST LAUREA** · Scuole di Specializzazione Area Sanitaria · Dottorato di Ricerca · Master universitari, corsi di perfezionamento, corsi di formazione · Scuola di Specializzazione in Beni Architettonici e del Paesaggio Cerca  $\alpha$ . Addebiti fatturati

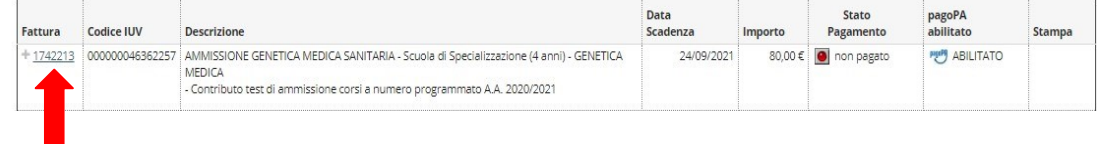

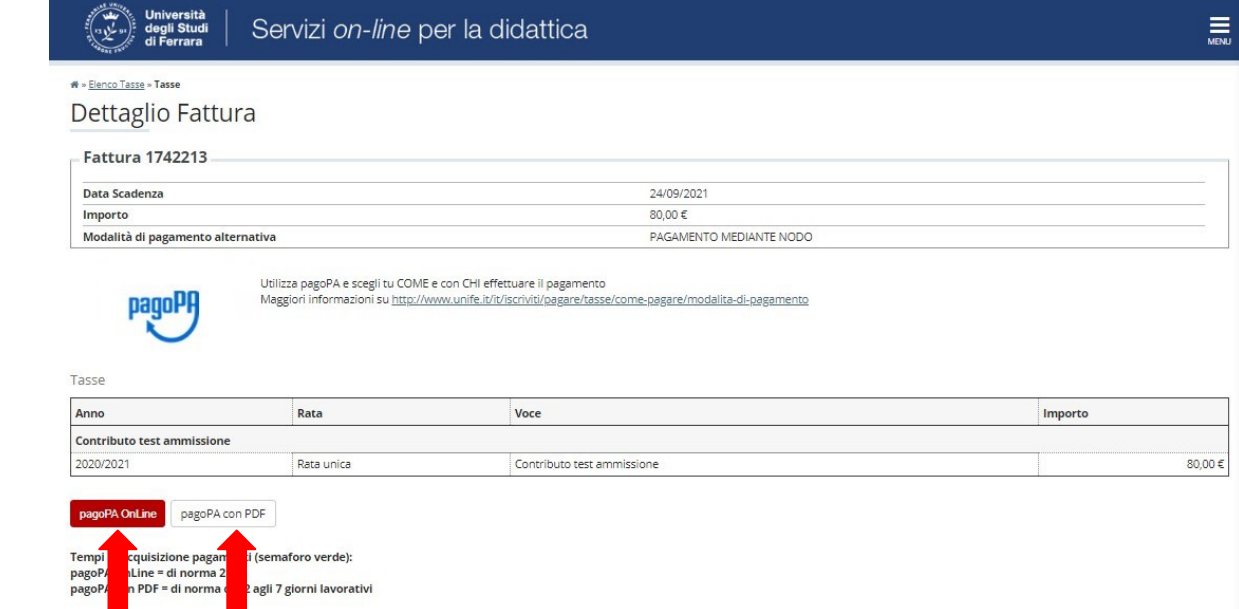

Puoi cliccare su *PagoPA online* per procedere al pagamento dell'importo dovuto; altrimenti puoi cliccare su *PagoPA con PDF* per scaricare il documento per il pagamento presso gli esercizi convenzionati con il sistema PagoPA.

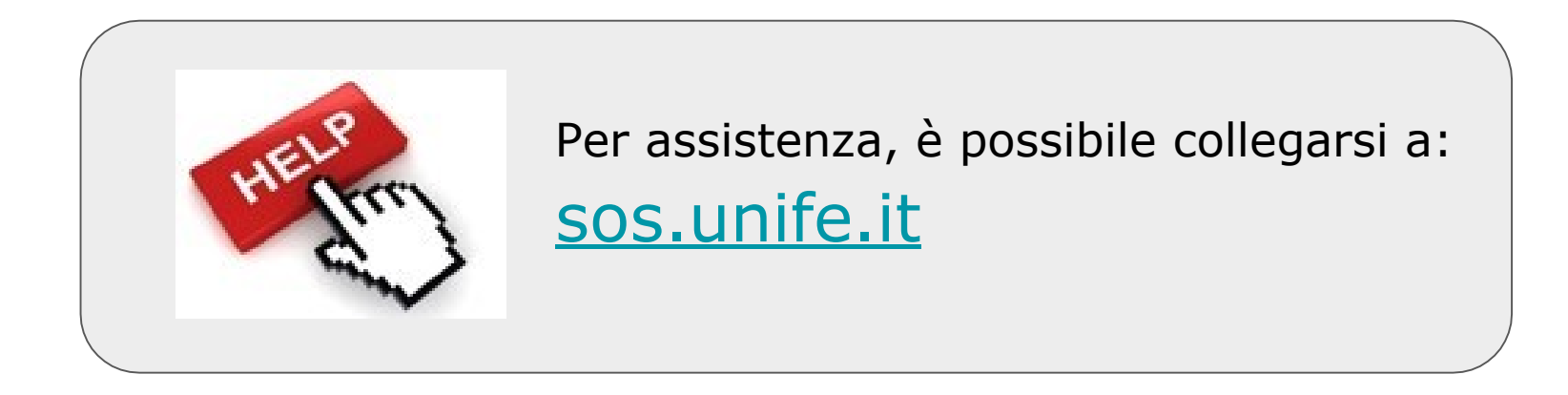